# OneClickdigital Quick Start Guide

Download and listen to Recorded Books audiobooks from the Bucks County Free Library and OneClickdigital on your computer, smart phone, and most MP3 players and mobile devices.

Extensive help and video tutorials are available on the OneClickdigital library site.

Go to [www.buckslib.org](http://www.buckslib.org) and click the link to OneClickdigital.

Create an account to check out audiobooks.

- Click **Create New Account** at the top right hand side of the screen.
- Enter your library card number and the other requested information.
- Specify your computer operating system, preferred download method and device type. OneClickdigital will remember this information and downloading will be easier.
- Decide if you want to download the media manager to your computer. This makes managing your downloads easier.

Check out audiobooks by logging in with your username and password.

Search for specific titles, authors, or narrators by typing in the **Quick Search** box and clicking the magnifying glass.

Browse by clicking the magnifying glass icon next to the words **Browse—All** and then using the filters on the right hand side of the screen to narrow your search.

Listen on your computer (either with the OneClickdigital Media Manager or your computer's media player) or transfer your audiobook to a device.

Download titles directly to Apple and Android devices and Kindle Fires through the OneClickdigital app available on iTunes, Google Play, and the Android App Store on Amazon.

OneClickdigital audiobooks cannot be downloaded using library computers.

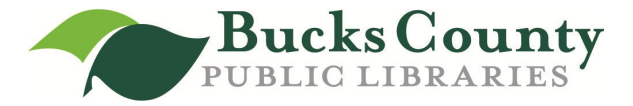

# Frequently Asked Questions

# **The library has two downloadable audiobook services, how do I know if I should look for a book on Overdrive or on OneClickdigital?**

Check the library catalog. Items that are available in downloadable format are marked with an  $\mathscr{B}$  icon that looks like a small chain link. Clicking this link takes you right to the download page.

### **What devices can I use to listen to OneClickdigital audiobooks?**

An extensive list of compatible devices may be found on the OneClickdigital Help screen under the Devices tab.

## **How do I download a title to my device?**

An app is available for Apple and Android devices and Kindle Fires for wireless downloading. For other devices, download the title into the OneClickdigital Media Manager on your computer and click the **Download/Transfer** button to transfer to any compatible USB-connected device.

## **My family members all share one email address. Can we still use the service?**

Each username and password must be linked to a separate email address. If your family shares an email address, you will have to share a OneClickdigital account.

## **Why aren't all titles in a series or by an author available?**

Sometimes getting the rights to an author's work is not easy. Bucks County Free Library and OneClickdigital can only provide access to titles where rights have been granted by the publisher. We are constantly striving to fill in series or complete an author's backlist of titles. If you do not see a title you are interested in and know that it is available as an audiobook, please feel free to request the title using the library's **Purchase Request Form** available in the online catalog.

#### **Why is my place sometimes saved when I stop listening but other times is not saved?**

The ability to save the place where you stopped listening to your audiobook depends on the device you are using. We suggest that you always pause the audio recording and use the bookmark feature before you exit.

# **I'm finished with my audiobook, may I return it early?**

Yes, audiobooks may be returned by opening the OneClickdigital Media Manager on your computer. They cannot be returned early directly from an app or from your MP3 player.

#### **I always want the same kind of books, is there a way to save the search I've just done?**

Yes, when the search results load, click **Add to Saved Search** which may be found on the right side of the screen under Refine Your Search. You must be logged in to use this feature.

#### **How many may I check out? How long may I keep them?**

Up to 5 OneClickdigital titles may be checked out at once for up to 14 days. You may select a shorter loan period if you like. You may have up to six items on hold at a time. Items may not be renewed.

#### **I still need more help, what should I do?**

An expanded user guide and video tutorials are available on the OneClickdigital website. Or, contact customer support by phone (877-772-8346) or email (support@oneclickdigital.com).